# Managing Excel and CSV file

### On this page

- Exporting table to Excel or CSV file
- Opening linked Excel/CSV file with the table
- Removing the reference between the Excel/CSV file and the table

### **Exporting table to Excel or CSV file**

If the the file is not linked with the table, the **Write To File** command allows you to export a new Excel or CSV file to your computer and create a reference automatically between the table and the exported file. The file cannot be saved and linked with the table if a file with the same name and in the same location already exists. Also, you can use the **Export** button from the table toolbar to export a table without creating a reference.

To export data from a modeling tool table to an Excel/CSV file

- 1. On the table toolbar, click
- Select the Write To File command. The data is exported from modeling tool table to Excel/CSV file.

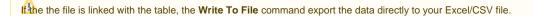

## Opening linked Excel/CSV file with the table

To open a linked Excel and/or CSV file directly from a modeling tool table

- 1. On the table toolbar, click
- Select Excel/CSV File > Open File. The linked file is opened.

#### Removing the reference between the Excel/CSV file and the table

If you linked the Excel/CSV file with modeling tool table, the reference between them is created. Read step #3 to link Excel or CSV file with the table >>

To remove it, follow the procedure below.

To remove a reference between a Excel/CSV file and a modeling tool table

- 1. On the table toolbar, click ...
- Select Excel/CSV File > Clear Selection. The reference between tables is removed.